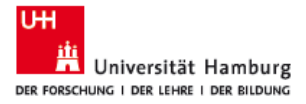

## PDF-Dokumente in Acrobat Pro/DC digital unterschreiben.

**FAKULTÄT FÜR PSYCHOLOGIE UND** BEWEGUNGSWISSENSCHAFT

Hinweis. Um ein PDF-Dokument digital zu unterschreiben, benötigen Sie einen persönlichen Digitalzertifikat. Diese Anleitung wird Sie durch den Antragsprozess führen [\(https://lecture2go.uni-hamburg.de/l2go/-/get/v/41100\)](https://lecture2go.uni-hamburg.de/l2go/-/get/v/41100). Wie Sie es einrichten, erfahren Sie hier[\(https://lecture2go.uni-hamburg.de/l2go/-/get/v/44433\)](https://lecture2go.uni-hamburg.de/l2go/-/get/v/44433).

- 1. Sorgen Sie dafür, dass sich Ihr Digitalzertifikat auf dem Gerät befindet mit dem Sie arbeiten.
- 2. Öffnen Sie das zu unterschreibende PDF-Dokument
- 3. Klicken Sie auf *Werkzeuge (Abbildung 1***A***)*
- 4. Klicken Sie unter *Formulare und Signaturen* auf das Dropdown-Kästchen (*Abbildung 1***B**) und dann auf Öffnen (*Abbildung 1***C**).

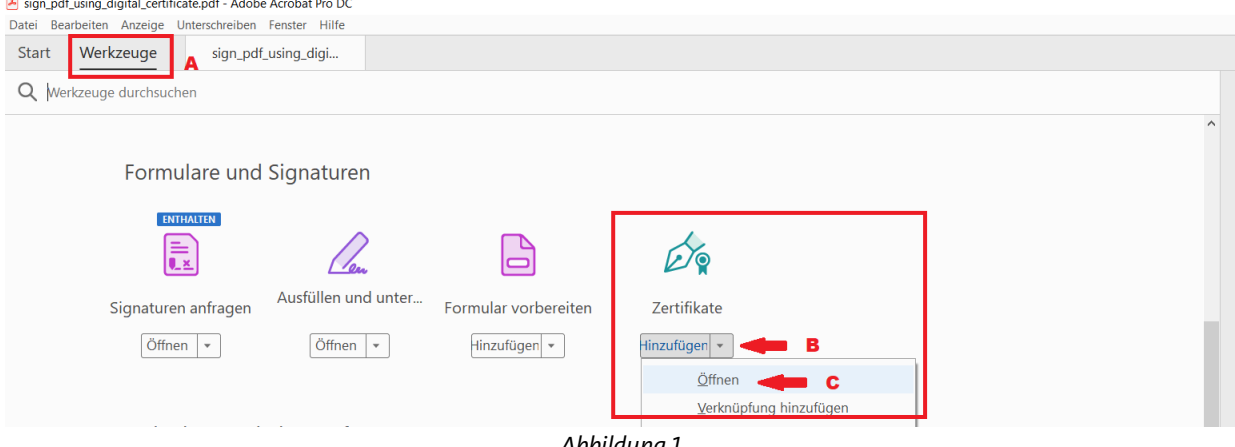

*Abbildung 1* 

5. Klicken Sie in der Zertifikatsleiste auf Digital unterschreiben.

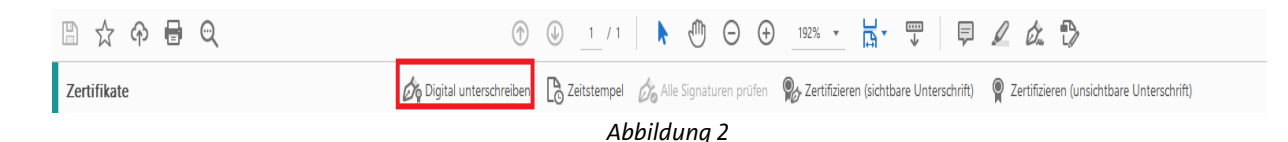

6. Das Info-Fenster informiert Sie darüber, dass Sie den Bereich für die digitale Signatur auswählen sollen (*Abbildung 3*). klicken Sie auf OK.

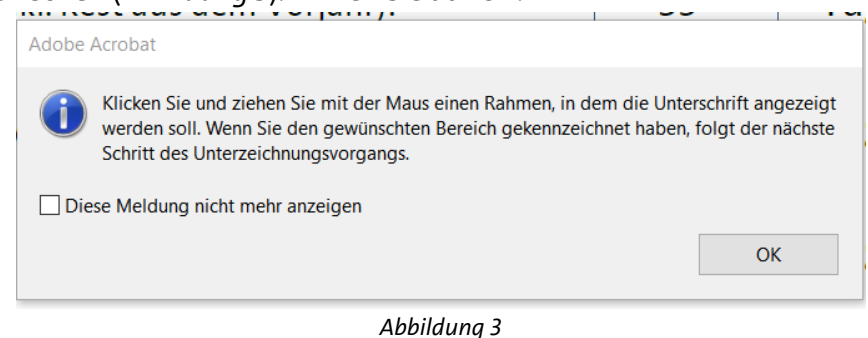

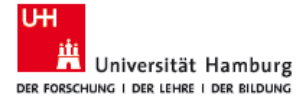

- 7. Klicken Sie mit der linken Maustaste und ziehen Sie auf den gewünschten Bereich für die Signatur. Wenn der ausgewählte Bereich zu klein ist, werden Sie darauf hingewiesen und aufgefordert, einen größeren Bereich auszuwählen.
- 8. Zertifikat auswählen und dann auf "Weiter" klicken (*Abbildung 4*)

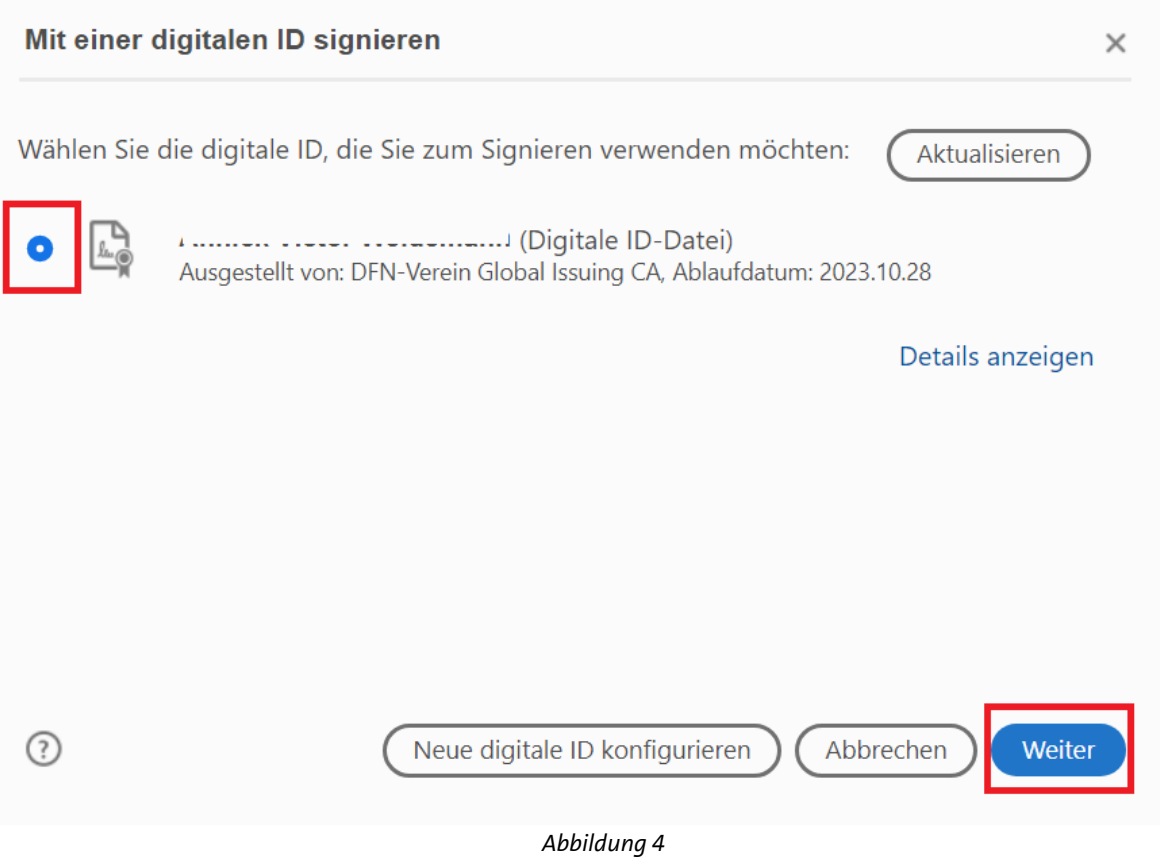

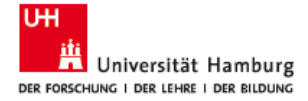

PDF-Dokumente in Acrobat Pro/DC FÜR PSYCHOLOGIE UND

**FAKULTÄT** BEWEGUNGSWISSENSCHAFT

digital unterschreiben.

- 9. Hier sehen Sie eine Vorschau der Signatur (Abbildung 5, **A**).
	- a. Aktivieren Sie das Kontrollkästchen bei B (Abbildung 5 **B**), um das Dokument nach dem Signieren zu sperren.
	- b. Geben Sie das Zertifikatspasswort ein (das Passwort, das bei der Erstellung des Zertifikats festgelegt wurde). Abbildung 5 **C**
	- c. Anschließend klicken Sie auf Unterschreiben.

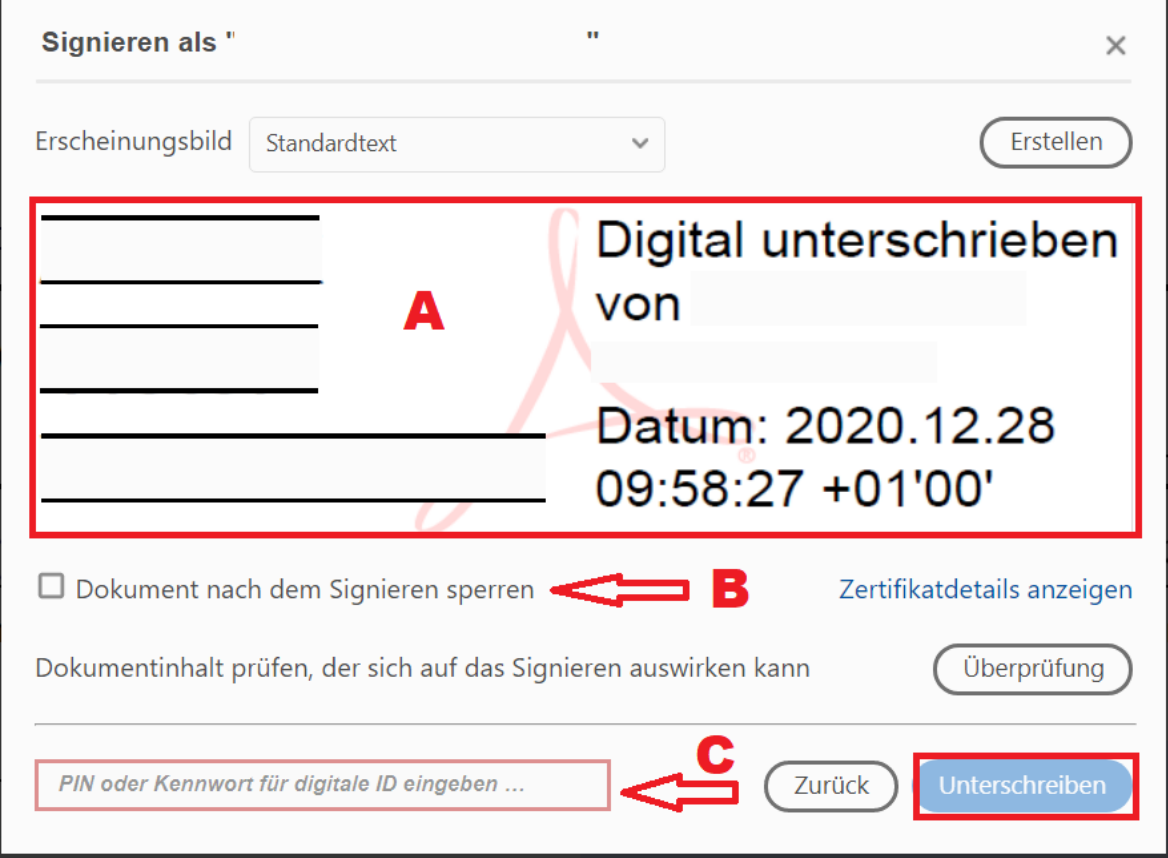

*Abbildung 5*